# **Content**

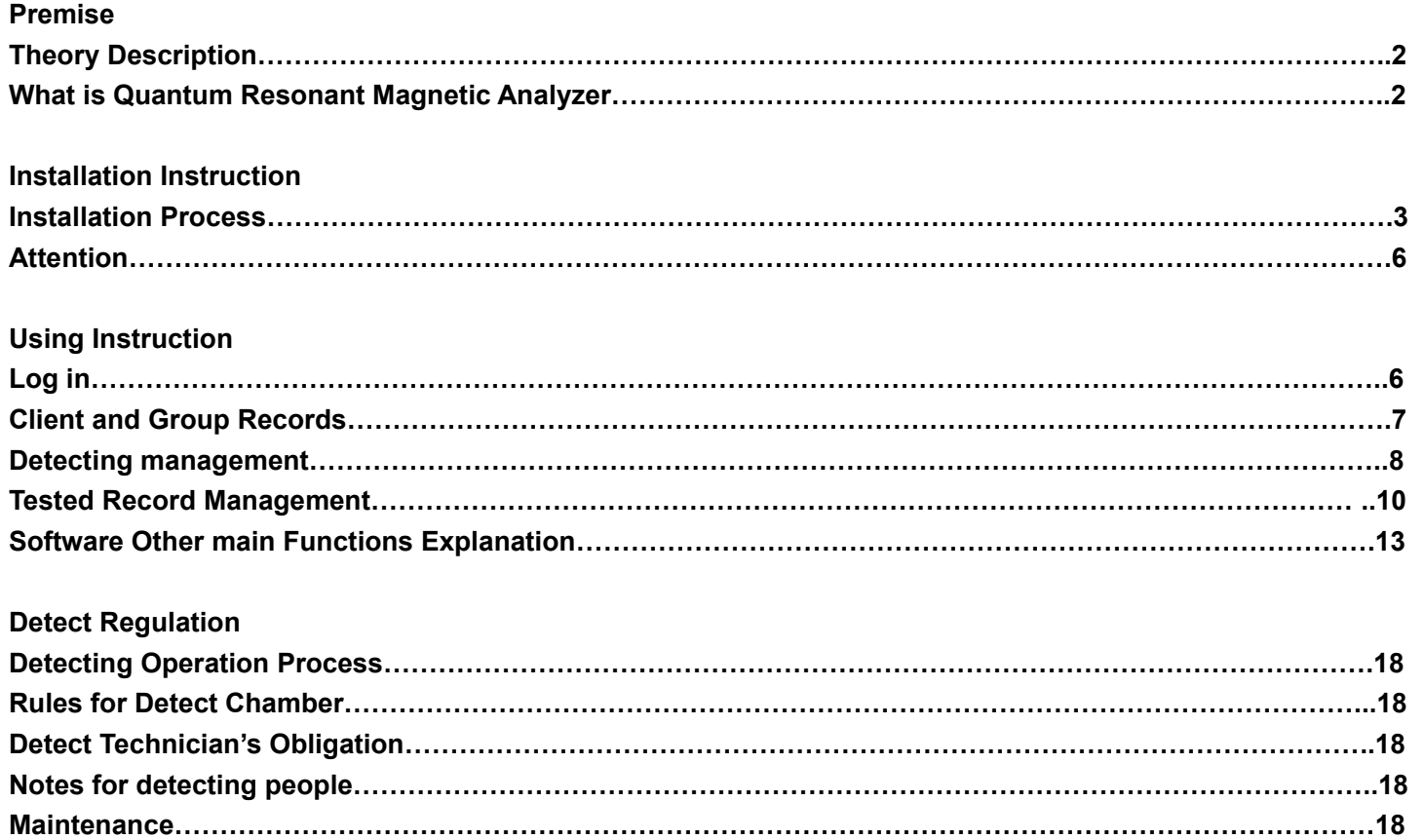

# **Premise**

#### **Theory Description**

The human body is the collective body of large number of cells, which are in continuous growth, development, differentiation, regeneration, and death. The cells renew themselves by self-division. There are about 25,000,000 cells dividing in adult human body per second. And the dividing speed of the blood cells is about 100,000,000/s. During the process of dividing and growth, the nucleus and the extranuclear electron, the basic components of the cell with electricity, are making the high- speed movement and changing. In the meanwhile, the electromagnetic waves are radiating outward constantly. The electromagnetic waves stand for the different specific states of human body, such as healthy state, sub-healthy state and disease state. In different states, the corresponding electromagnetic waves are different. Thus, we can check out the human body state if these specific electromagnetic waves are detected.

In quantum medical area, the fundamental reason for people suffering disease is that the spinning and the orbiting of the electron have changed, which makes the atoms change, which causes the biological micro-molecule change. Therefore, the biological macromolecule changes, gradually, the whole cell starts to change, and ultimately the whole organ change. Since the electron is a charged body, when the spinning and the orbiting of it have changed, the electromagnetic waves inside will change accordingly. The energy of electromagnetic wave variation, which is caused by the different states of dieses and nutrition, is very weak, usually only Ns Gaussian or To Micro-Gauss. The frequency and the energy of the magnetic field are measured by holding the sensor with hand. It is similar to the theory of listening to the radio. There are various wireless waves in the air, but if the user want to listen to certain broadcasting station, the user should modulate the radio to the same frequency, which causes the resonance, and then, the radio can get the specific radio station. Quantum Resonance is based on this theory as well.

#### **What is Quantum Resonance Magnetic Analyzer?**

The Quantum Resonant Magnetic Analyzer is a Hi-tech innovation project, which is related to medical, bioinformatics, electronic engineering, etc. It is based on quantum medical, and scientifically analyzes the human cell's weak magnetic field collected by advanced electronic device. The analyzer can work out the customer's health situation and main problem. According to the checking result, the analyzer can figure out the reasonable treatment recommendation. The quantum resonant magnetic analyzer is the individualized guide of comprehensive healthy consulting and updated healthy sciences, and its characteristics and advantages are comprehensive, non-invasive, practical, simple, quick, economical and easy to popularize. With the deep research and scientific development, the analyzer will make great contributions to human health project, and it has broad developing and applying prospect.

## **Installation Instruction Must exit the antivirus software in the computer before putting the CD with software into CD ROM. Installation Process:**

1. Put the System Disk into CD /DVD ROM, and then right click the document set up.exe with the icon

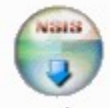

and run it as administrator. The program will run to the window as the following (**Pic-1**). Click '**Next**' to go to next step.

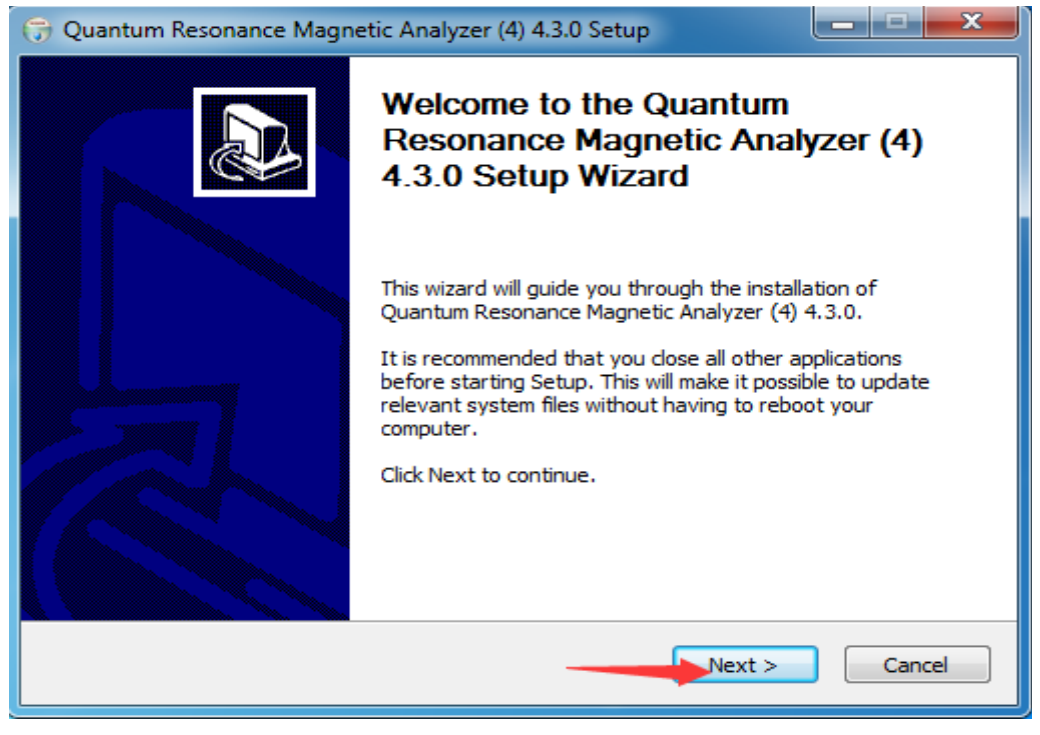

#### **Pic-1**

**2,** Choose program installing catalogue and program group as the following(**Pic-2**). The user can set by him, or use default setting.

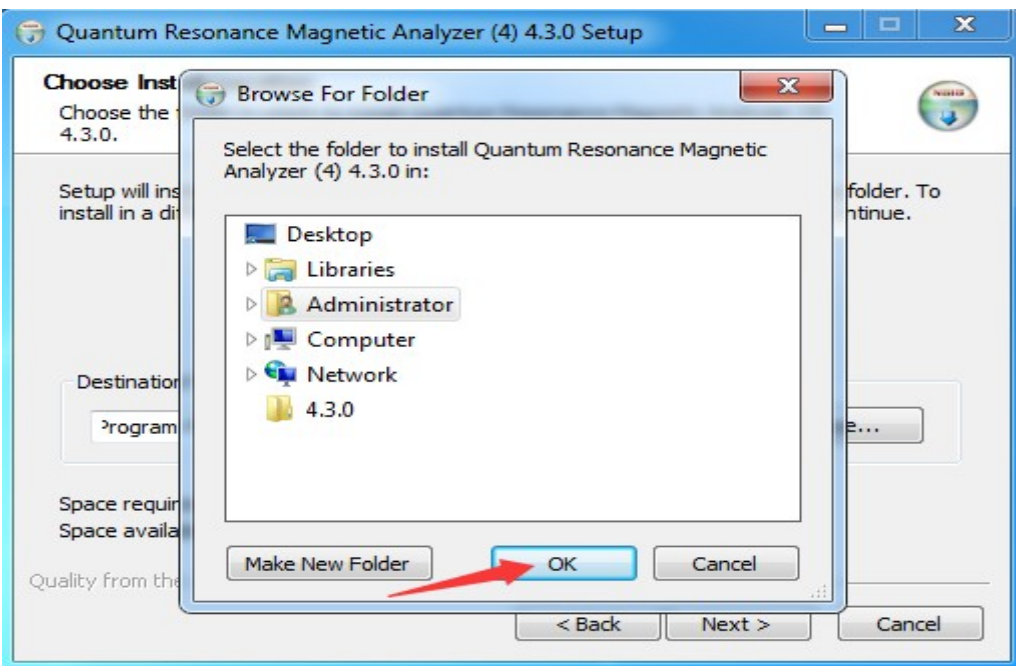

**Pic-2**

Then click **'Next**' as the following**(Pic-3)**

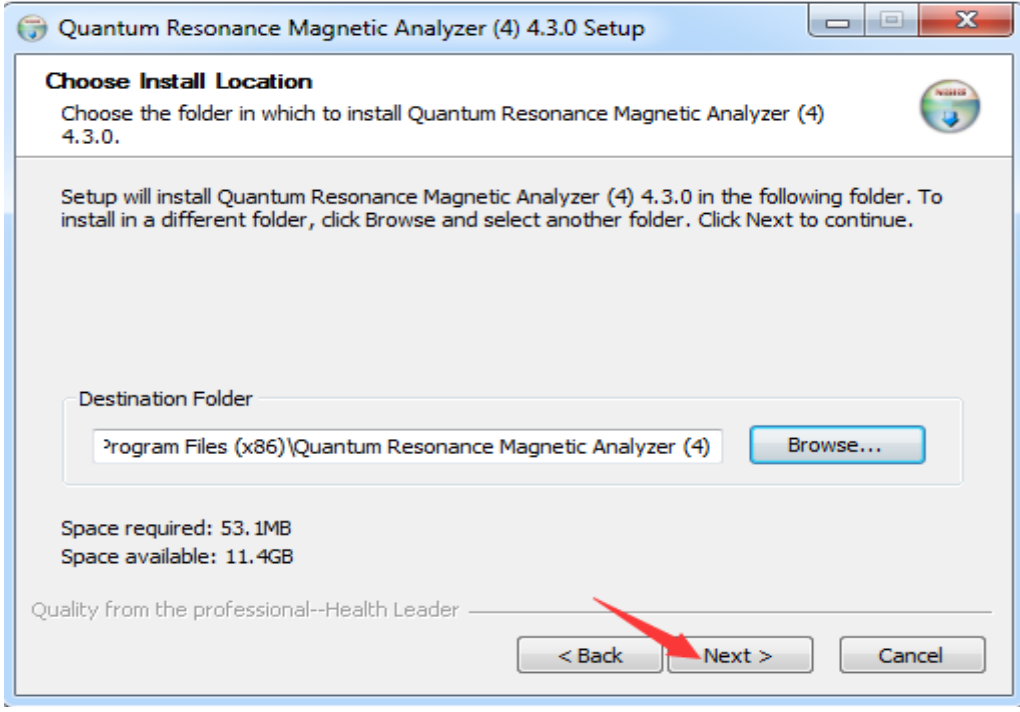

**Pic-3** 

Click '**Install**' as the following **(Pic-4).**

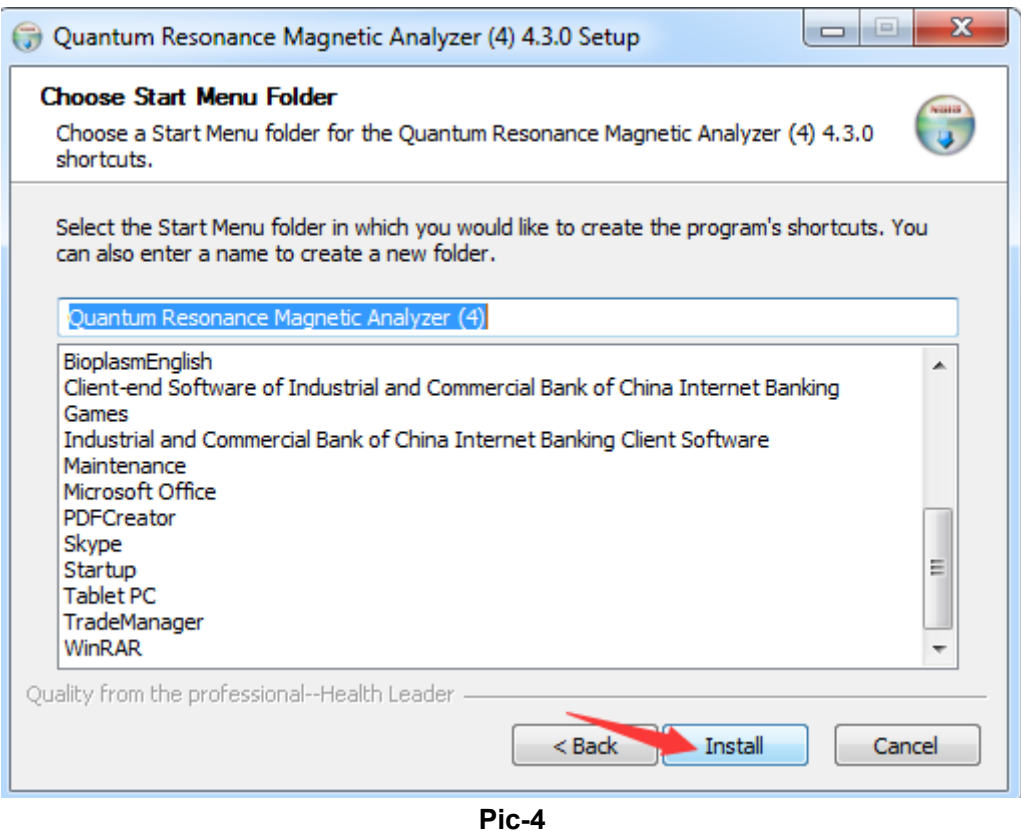

**3,** Please click'**Finish**' when the installation operation is over, as the following**(Pic-5)**

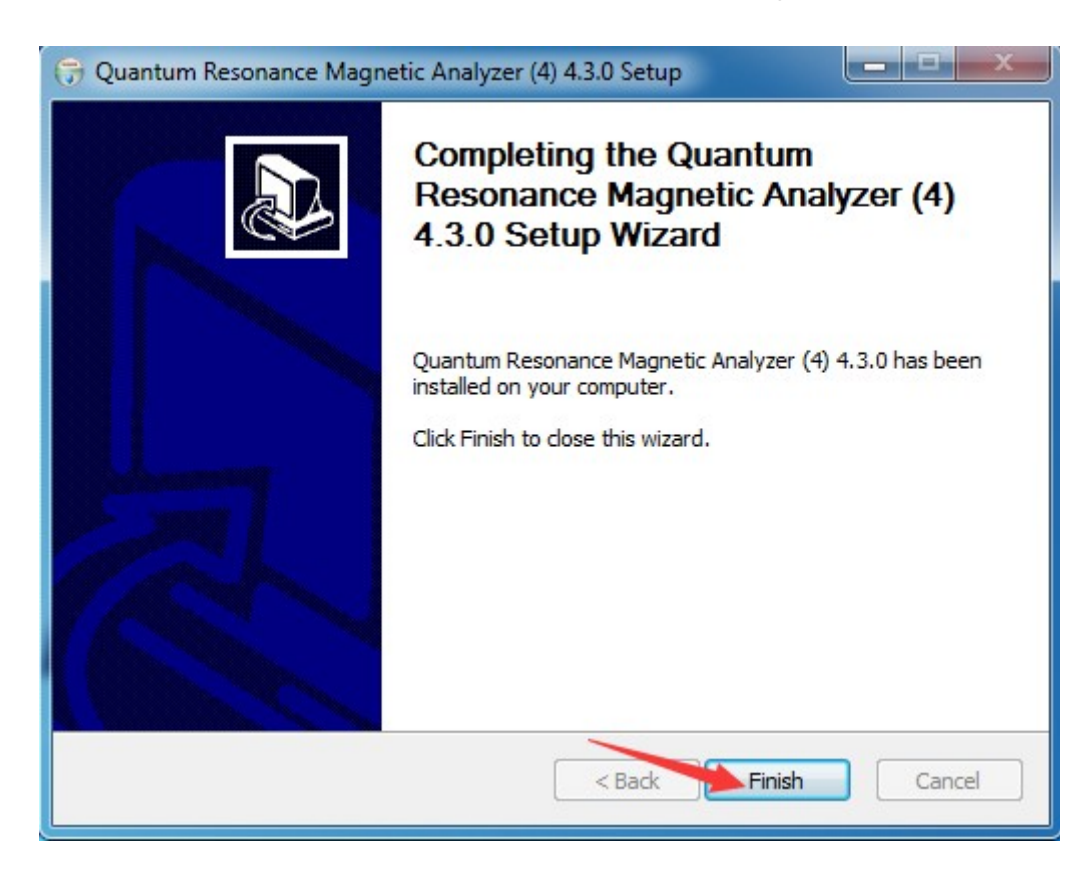

#### **Pic-5**

#### **ATTENTION:**

If the program is installed in Windows 10/8/7, it must be run as administrator or this program cannot run normally. If the program is installed in windows XP/Vista, just open it directly.

If the light of encipher is always on, it means the program work properly. The flicker indicates that installation is failed. If that, the user can contact with our agency.

#### **Using Instruction**

#### **Log-in**

Insert the encription key and double click the shortcut icon of "Quantum Resonance Magnetic Analyzer (4)" on the computer desktop as the following one:

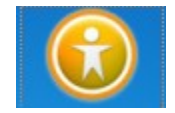

(If software not create the shortcut, the user can go to the disk folder where the user install the software and find the main program, then make an desktop shortcut)

#### Main interface will appear as following:**(Pic-6)**

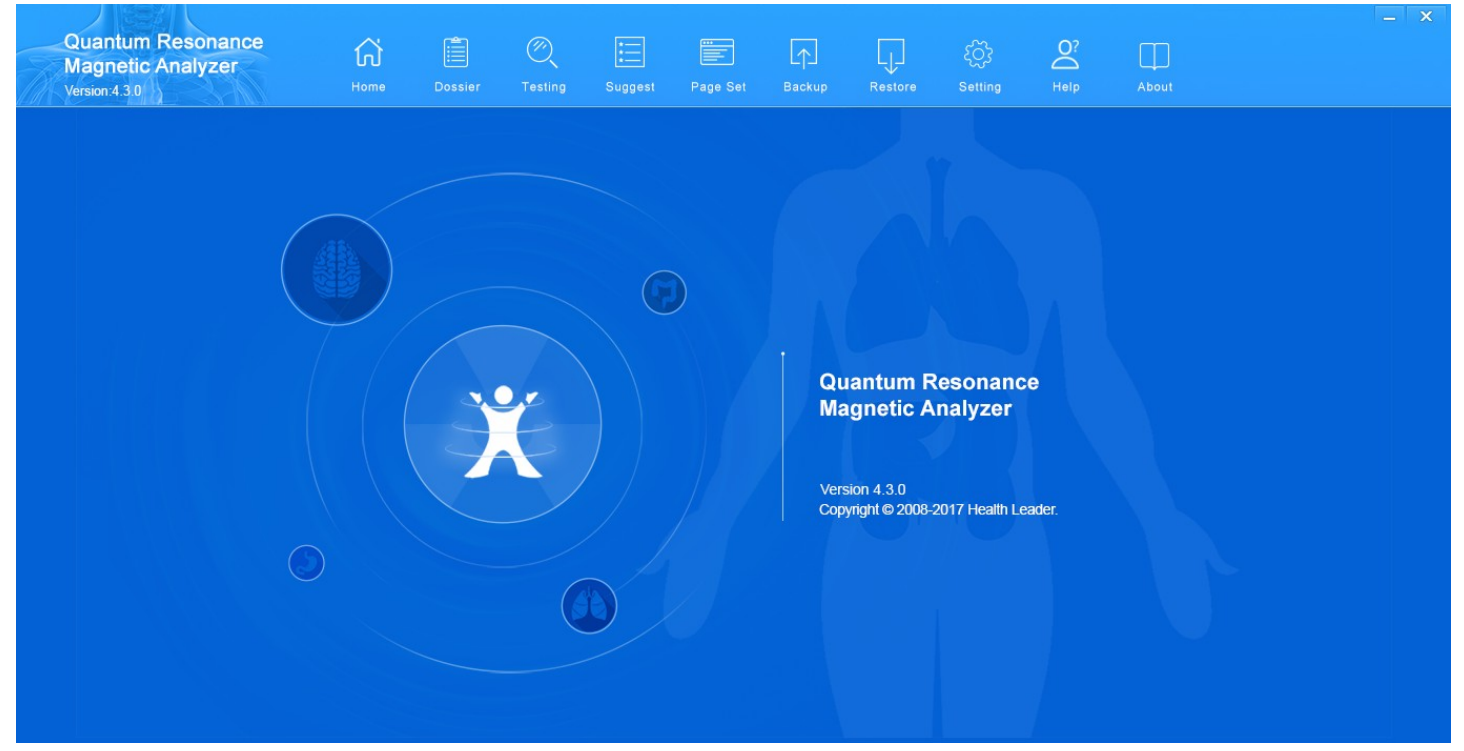

**Pic-6**

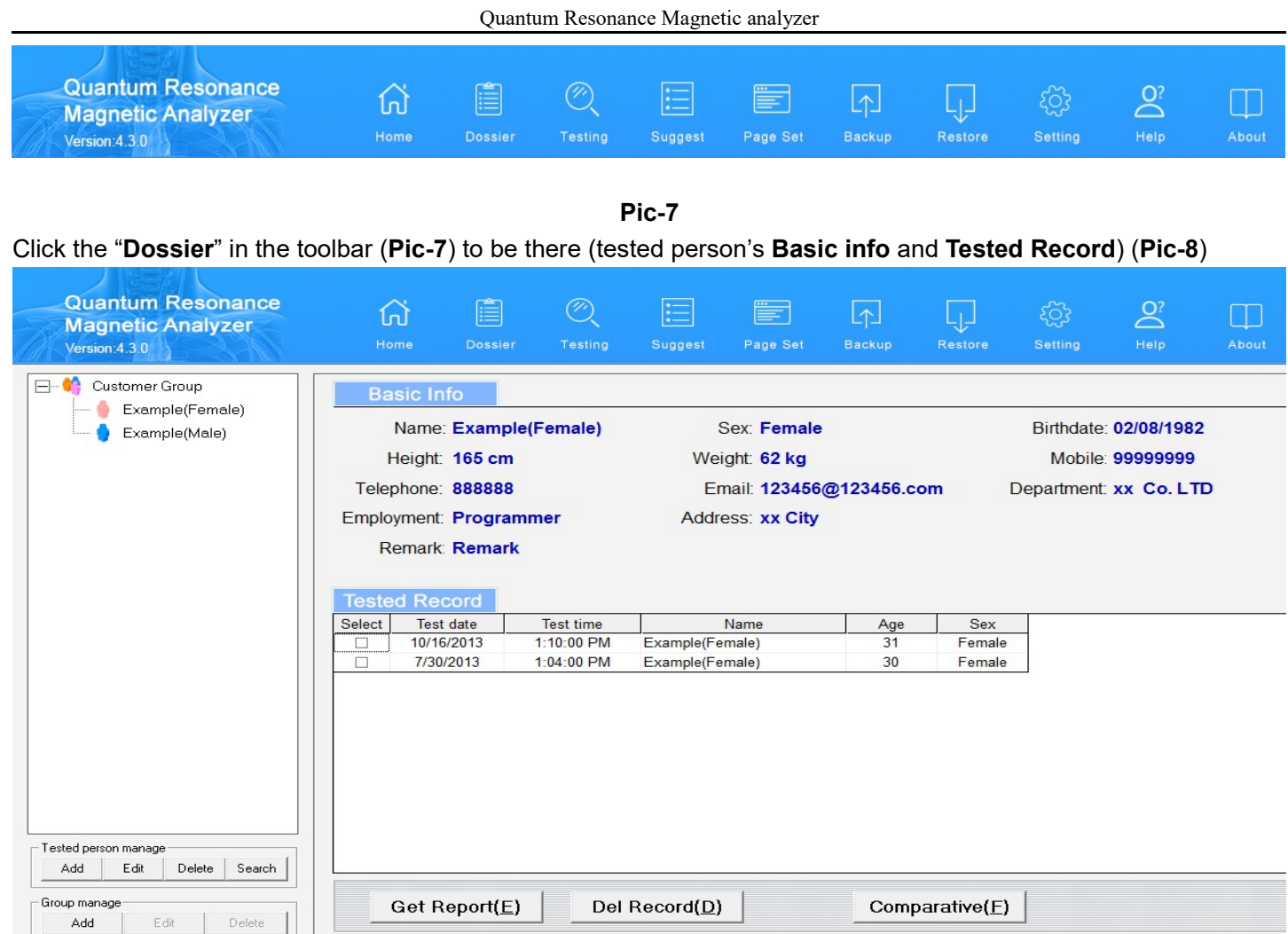

### **Pic-8**

**Basic Info** for client information**, Tested Records** means report records.

In the left bar, it is client and group list displayed.

#### **Client and Group Records Management**

Here, the user can manage the Tested person manage and Group Manage

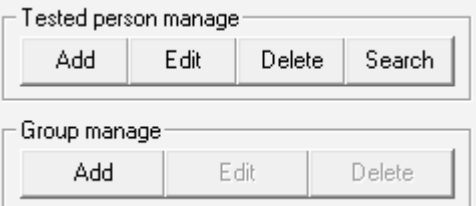

### **A, Tested person manage:**

The following pictures mainly for managing the tested person information as the following (**Pic-9**)

Quantum Resonance Magnetic analyzer

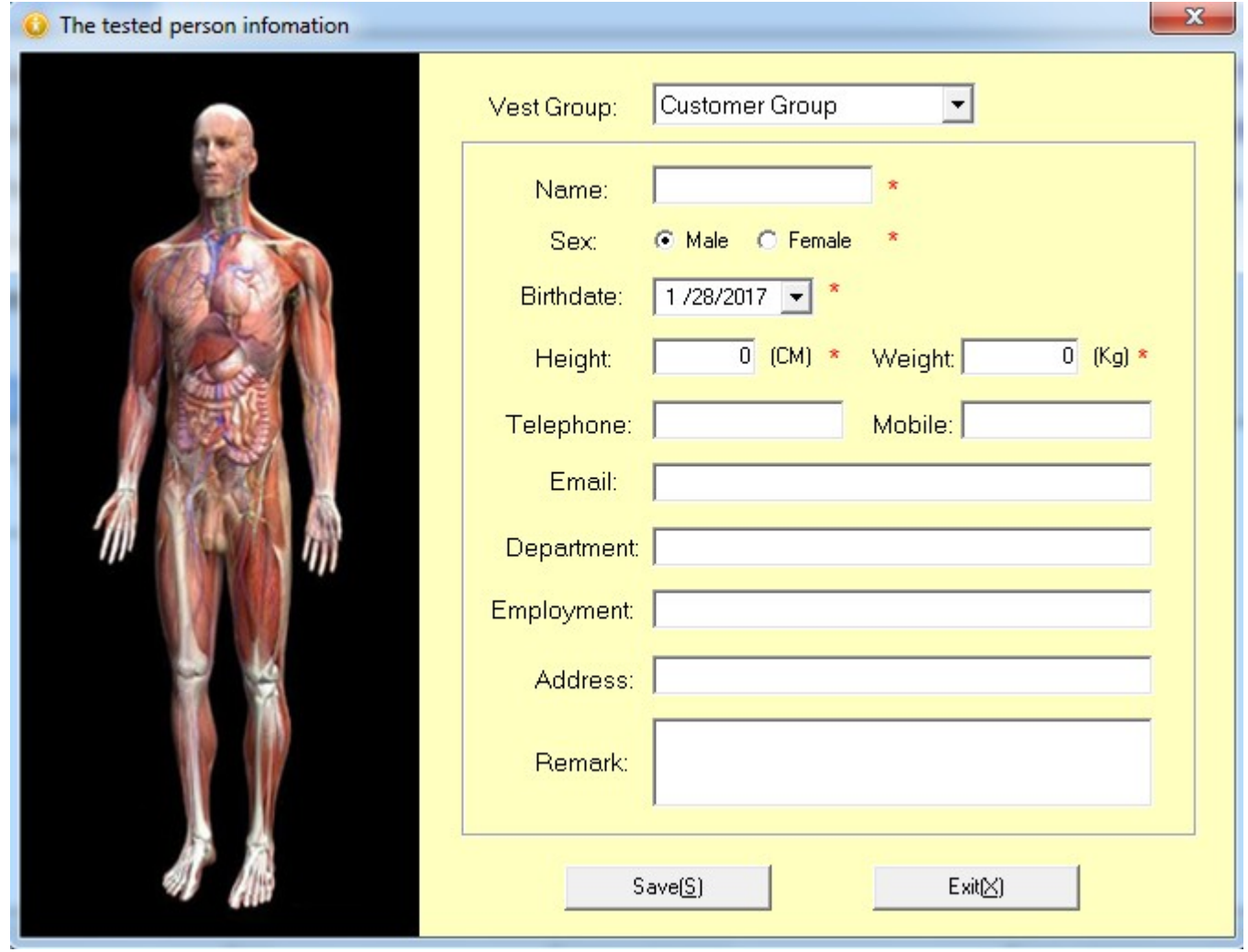

**Pic-9**

And for searching tested person as the following(**Pic10**).

Quantum Resonance Magnetic analyzer

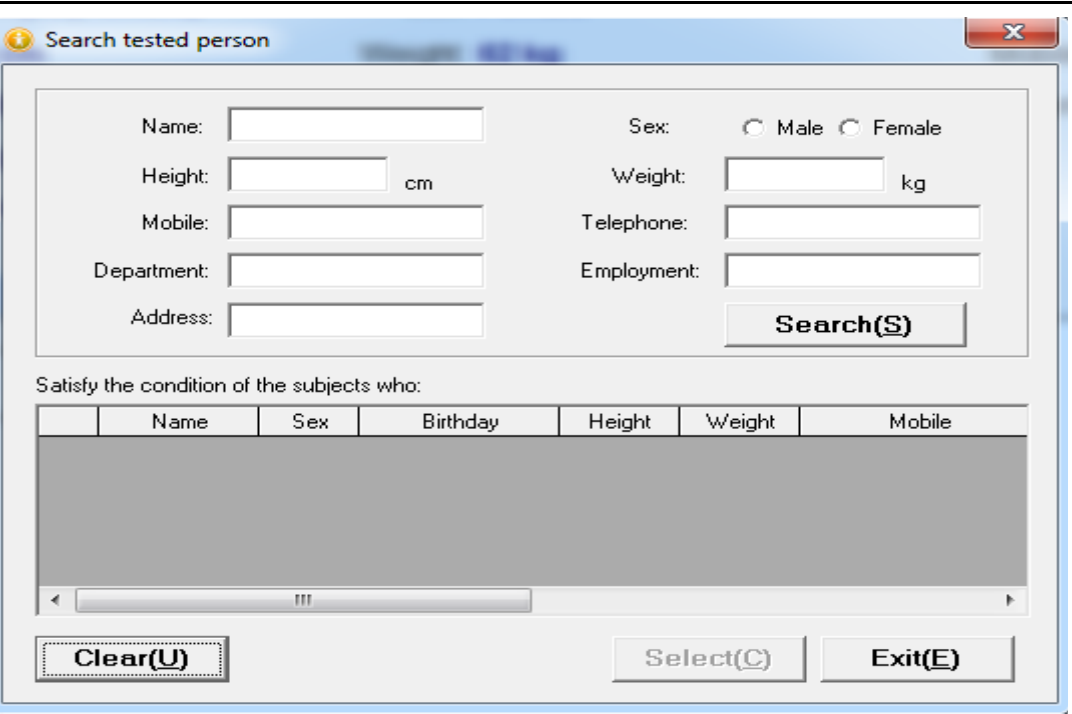

**Pic-10**

Click the "**Add**" under the Tested person manage... will add new client information marked with red star, have to input there. (**Pic-9**)

 $\sim$ 

Click the "Edit" while choose person in the Person list. It appears the following(**Pic-11**)

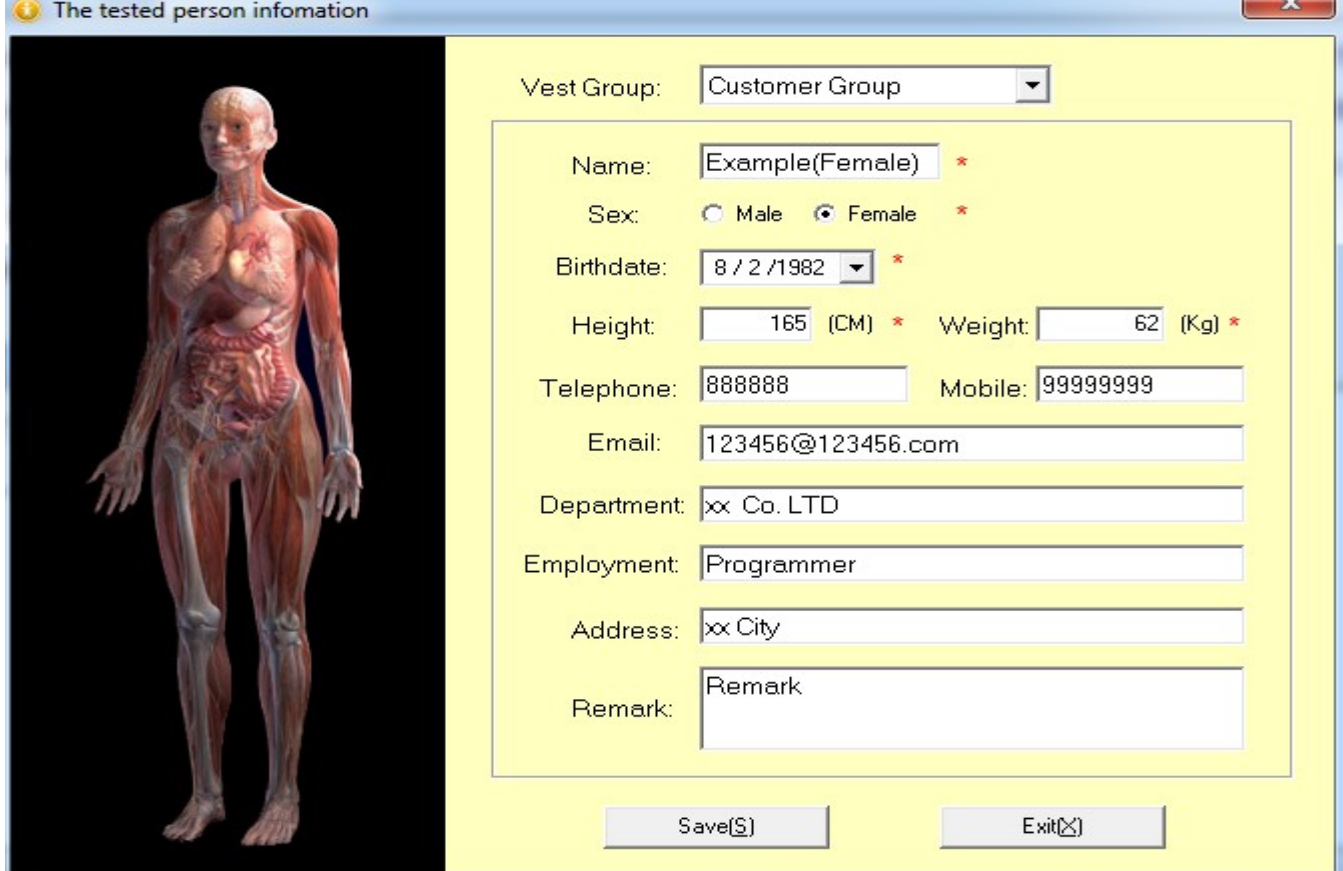

**Pic11**

Then the user can change what the user wants to edit.

Click the "delete" will delete the person and also the test records will be deleting. Click the "search" will appear the above (**Pic-10**) the user can search current person listed.

#### **B, Group Manage:**

In order to make the management easily, this function can divide customers into several groups. The new group can be added by clicking 'Add'. Clicks 'save' to store the new group. And click 'edit' to modify the name of the group. Click 'Delete' to delete the group. (Note: If there are members under the group, the detected member should be deleted first, after that, the group can be Deleted.

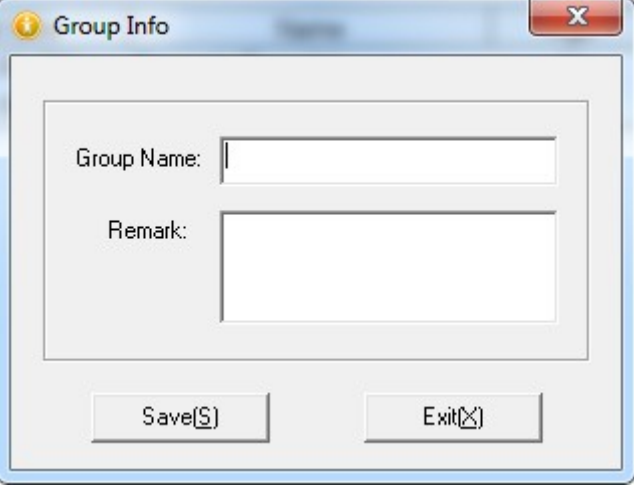

### **Detecting management**

After the user add the client in the client list, connect the machine to computer and click testing in the toolbar. It will appear as the following(**Pic-12**):

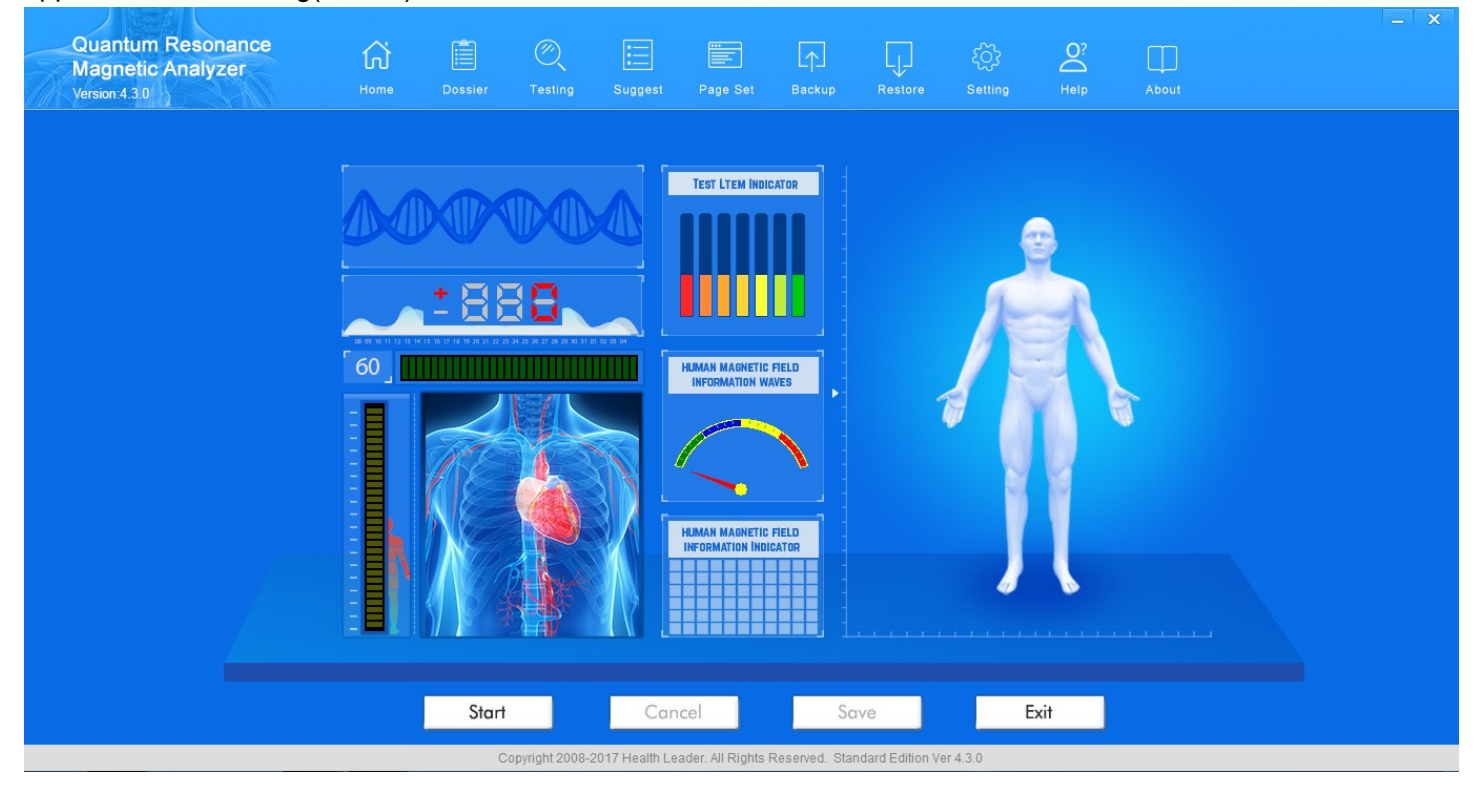

**Pic-12**

Click "**Start Test**", it will ask the user to grasp the test rod by left hand for males, and right hand for females as the following (**Pic-13**)

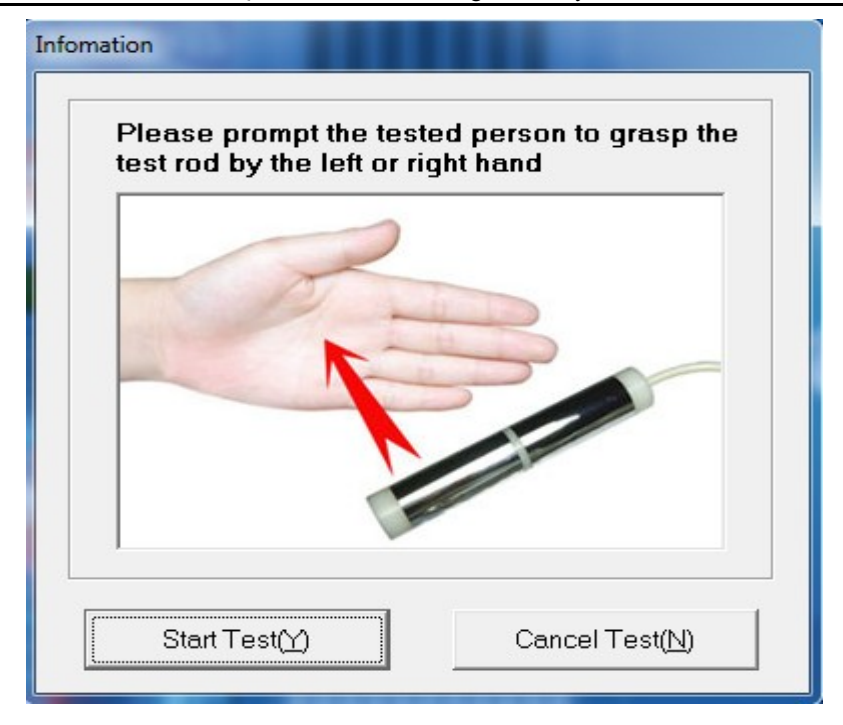

**Pic-13**

When the user clicks the "**Start test**", it will process testing as the following (**Pic-14**):

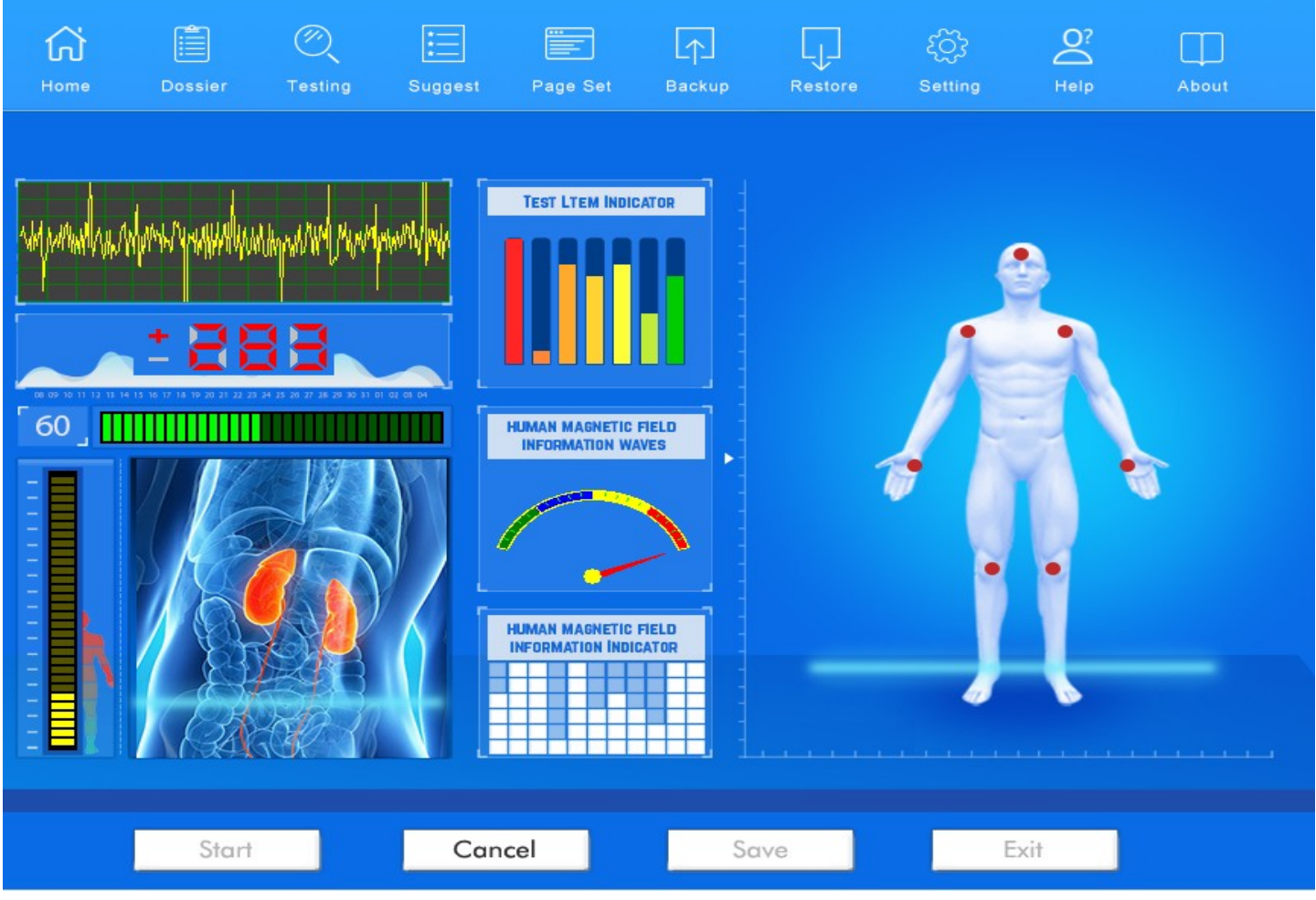

**Pic-14**

Of course, the user can also cancel it and then exit it. When testing finish, it will appear the following(**Pic-15**):

Quantum Resonance Magnetic analyzer

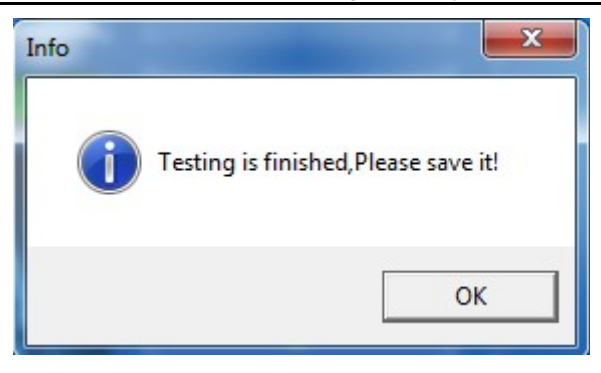

**Pic-15**

Please click **OK** on **Pic-15**, and then click **Save** in the following interface.

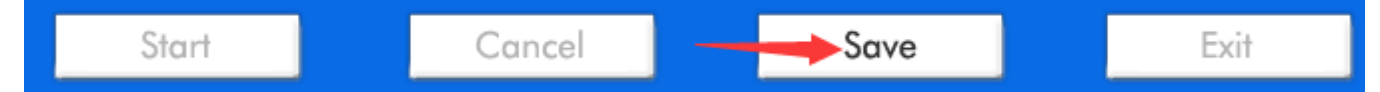

### It will go back to the Tested Record Interface as the following(**Pic-16**)

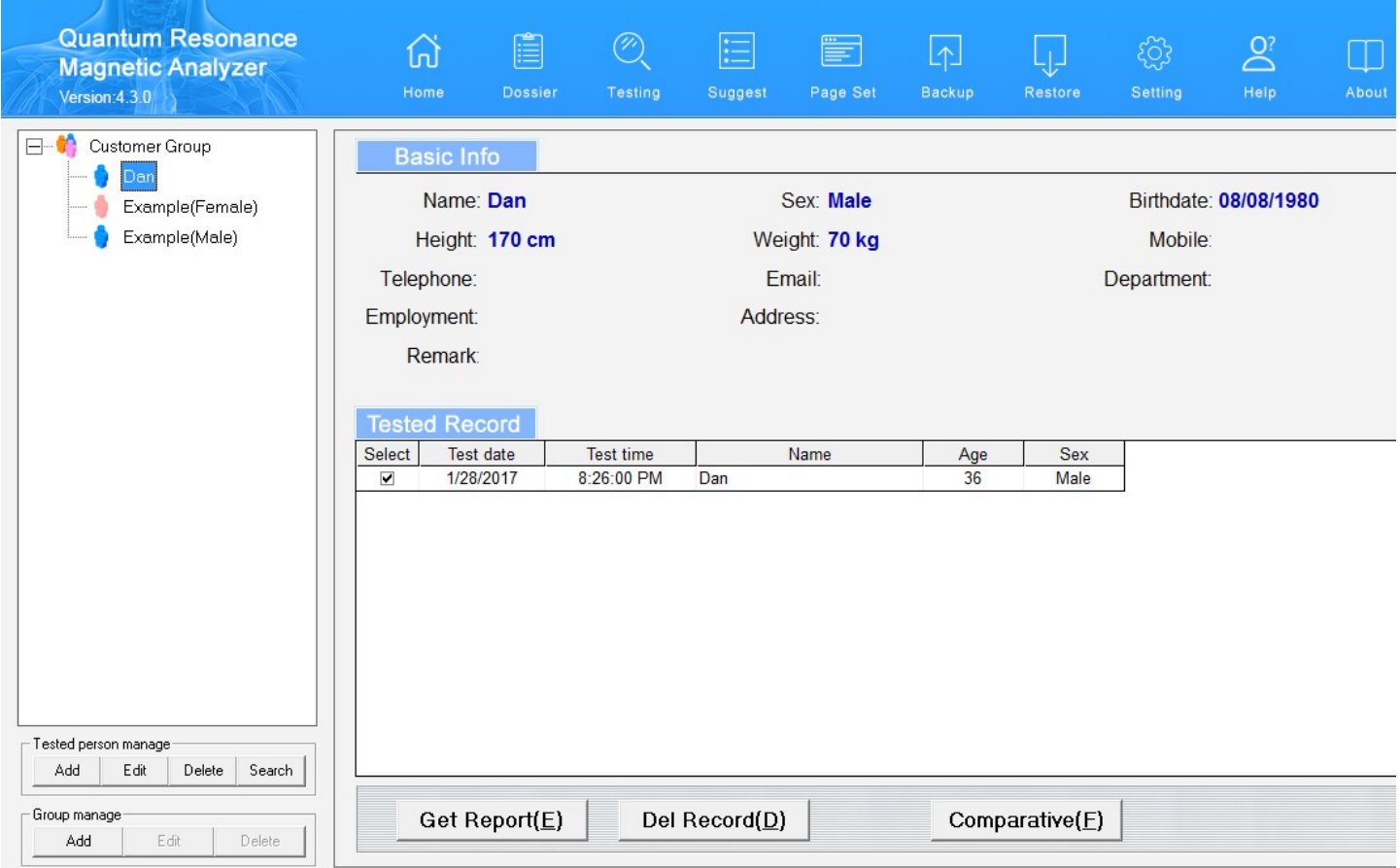

**PIC-16**

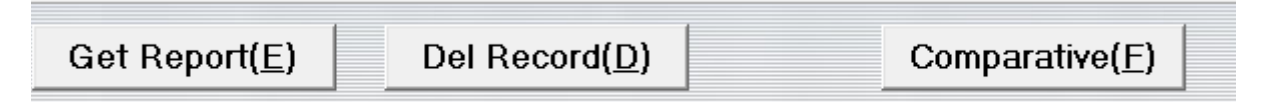

Click"**Get Report**" will process and open the report just now finishing testing. It will appear the user's testing result as the following(**Pic-17**).

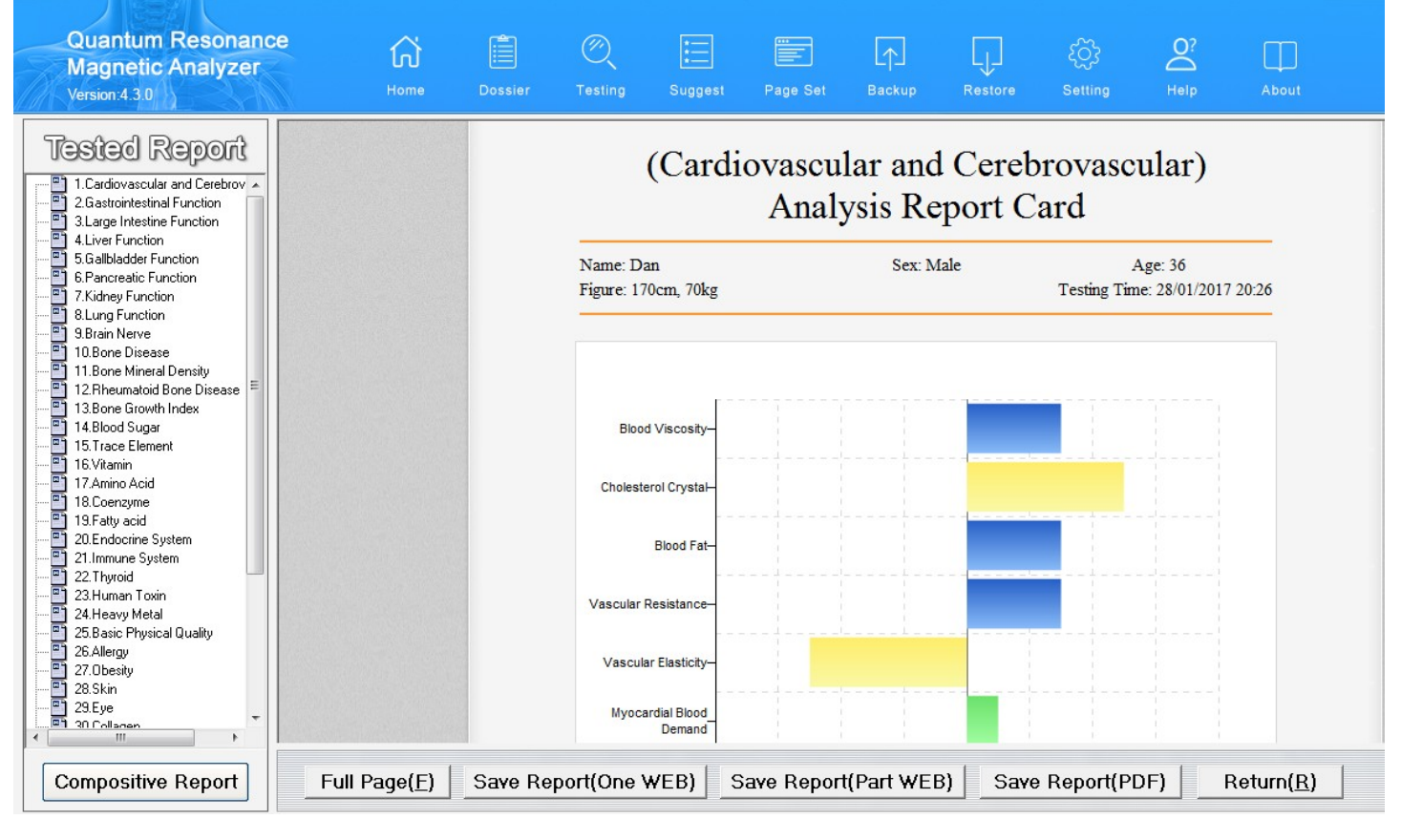

**Pic-17**

**"Del Record"** will delete the report chosen**.**

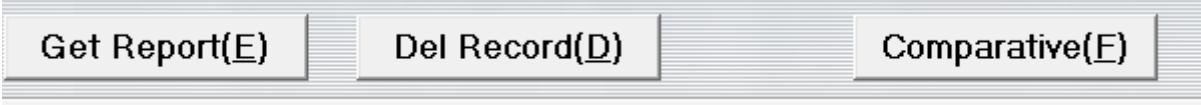

**"Comparative"** will compare the 2 different report tested in different time**.**

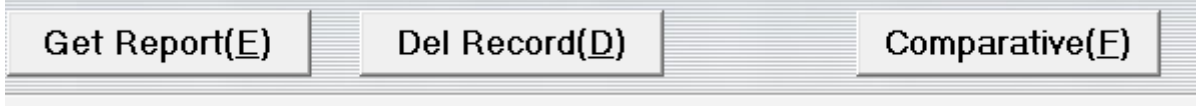

**(Make sure, Get Report before using the Comparative function)**

#### Quantum Resonance Magnetic analyzer

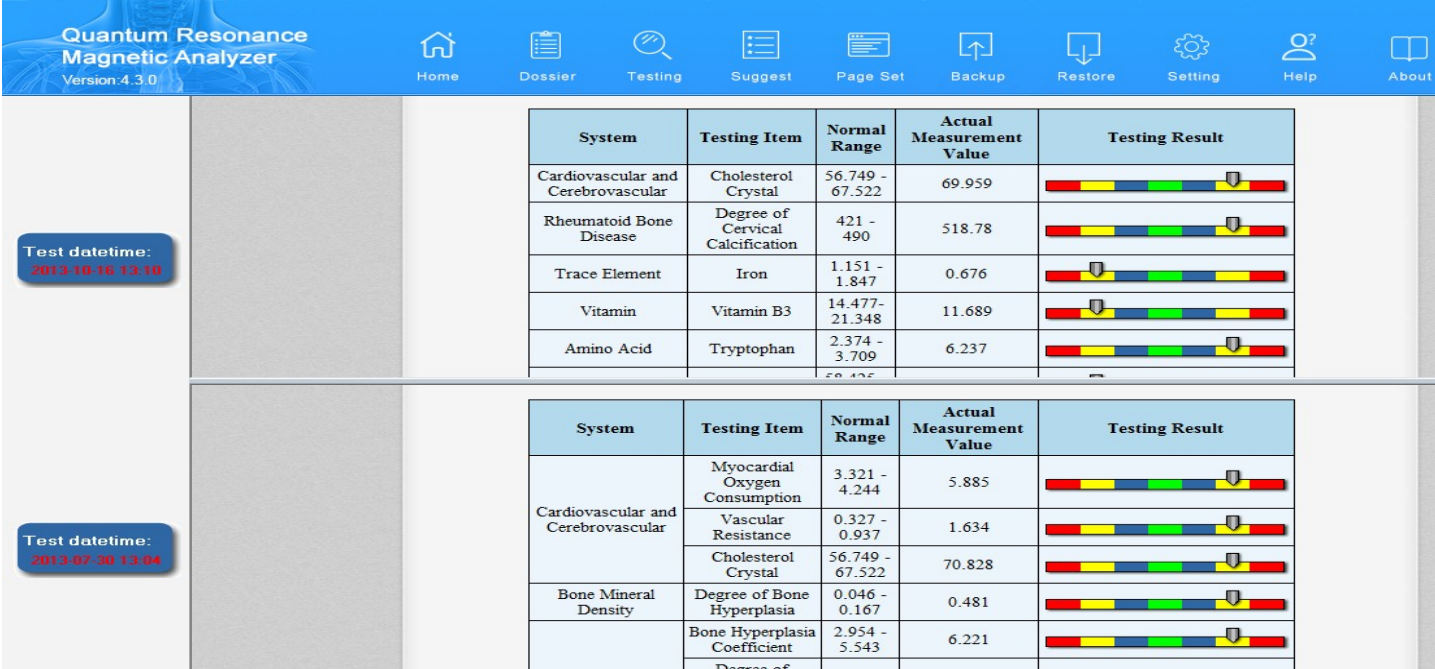

#### **Pic-18**

After getting the report, the user can do the following operation:

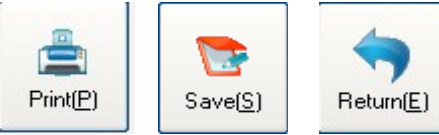

When the user clicks **Print**, the report chosen will be printed out.

**Save** will help to save the client reports to the computer disk in zip format.

**Return** means to go back to the tested record interface.

In the left, there is  $\Box$  **Compositive Report**  $\parallel$ , the user can get compositive report as the following(**Pic-19**):

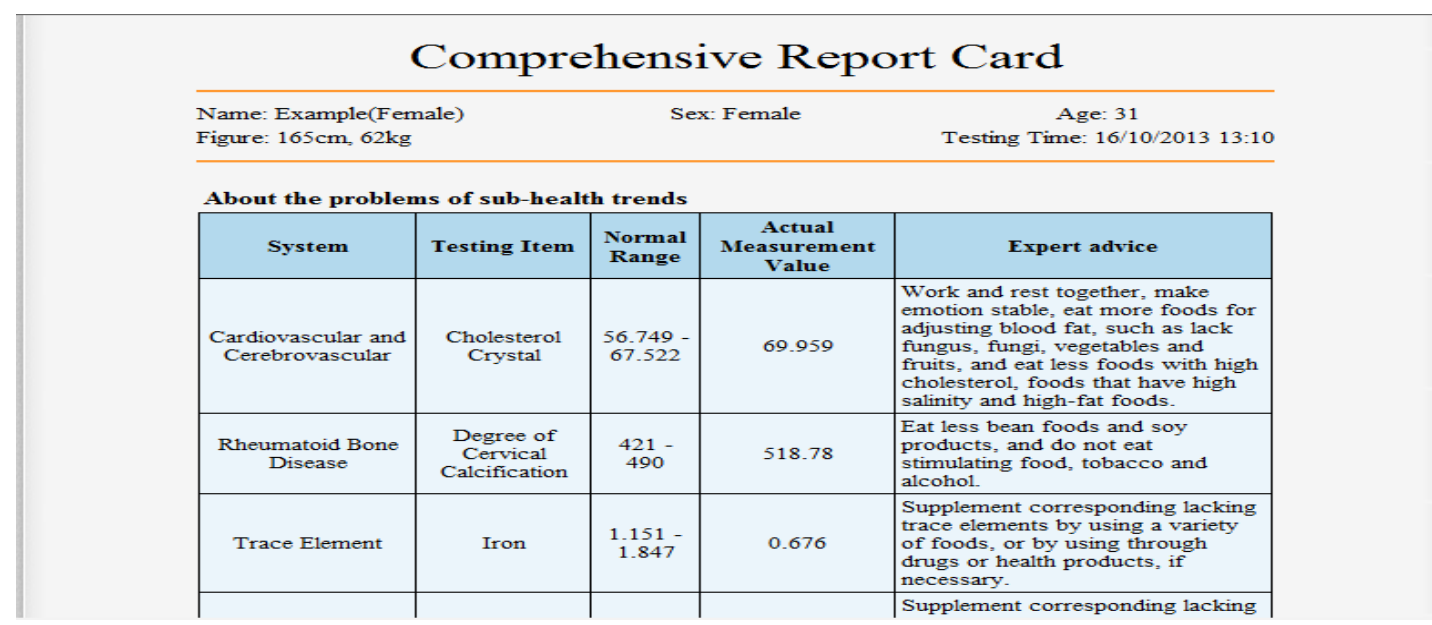

**Pic-19**

In this above interface (**Pic-19**), it shows the user's problems of the sub-health Treads!

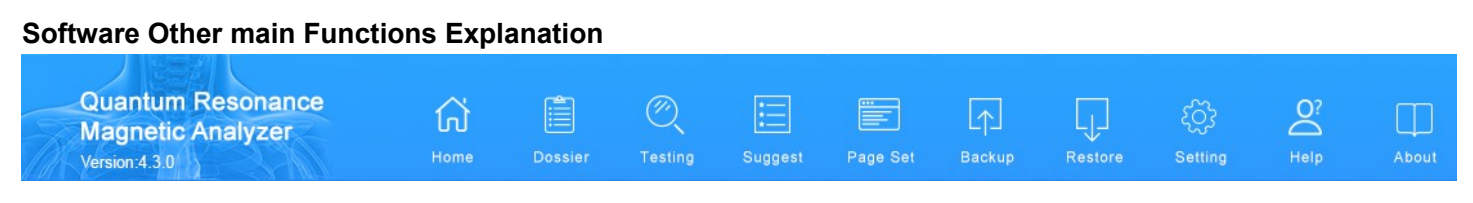

#### **1, Suggest,** the user can add and edit the suggestion for each problem for body as the following(**Pic-20**)

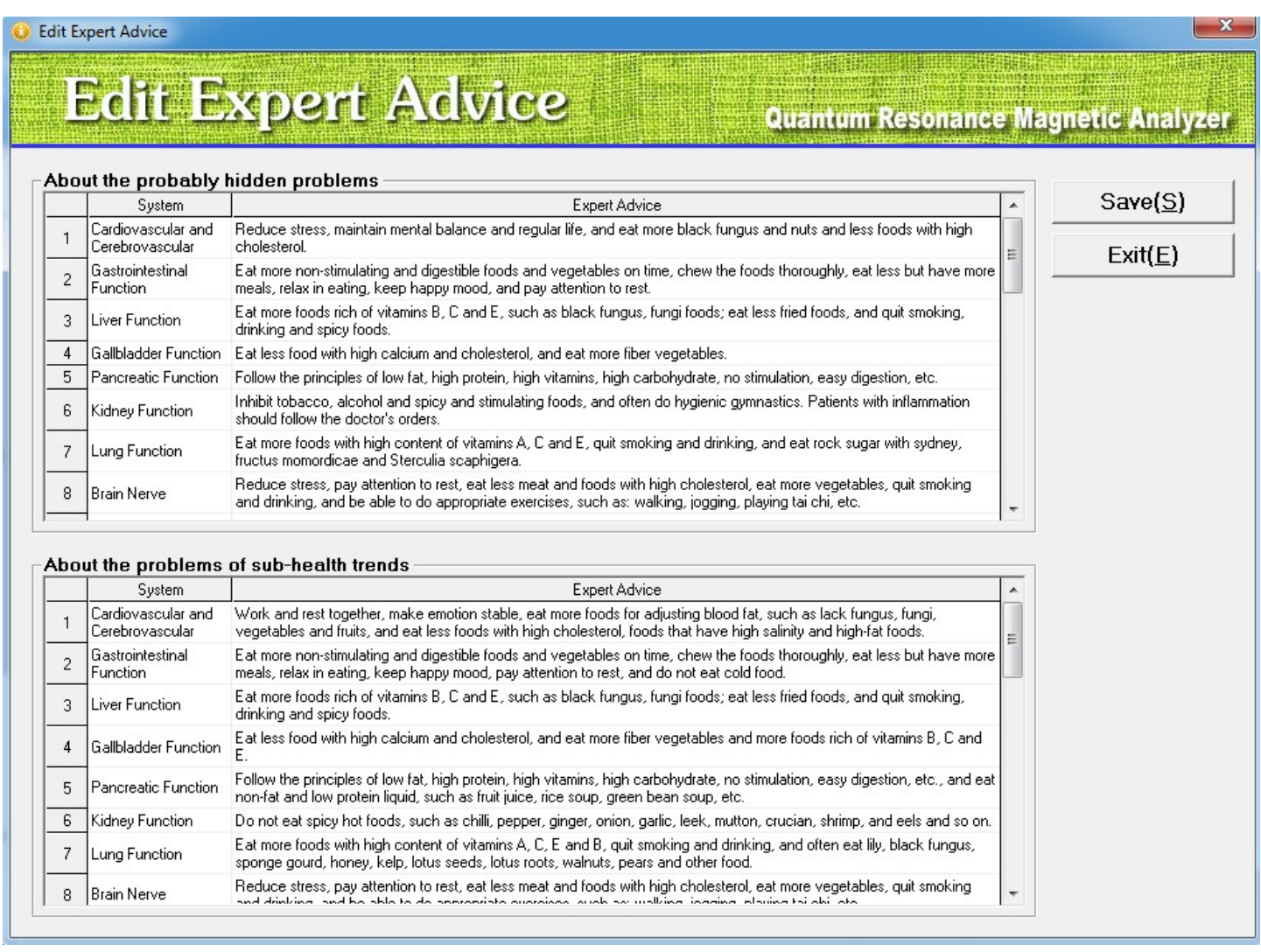

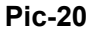

#### **2, Back up and Restore Quantum Resonance**  $\circledcirc$  $\sum$ 价 f 仨 Ë  $\boxed{\wedge}$ स्ट्रें ĻJ  $\Box$ **Magnetic Analyzer** Suggest Page Set Setting Version: 4.3.0

The system supports backing up and restoring the present database in case that the computer was with problems or attacked by virus. Thus, it can store complete date and decrease the loss.

Click '**Backup**' as **Pic-21** or '**Restore**' as **Pic-22** to come into the corresponding system, and click '**Start**' to choose save path, document name or back up document.

Note: The system will cover the present database, while restoring data. Thus, please do use this function discreetly, if the present database contains important information.

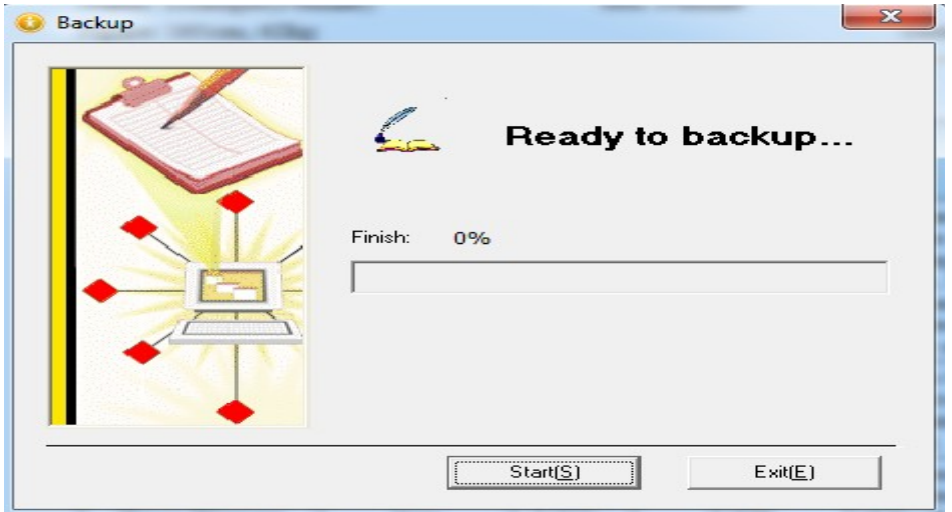

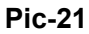

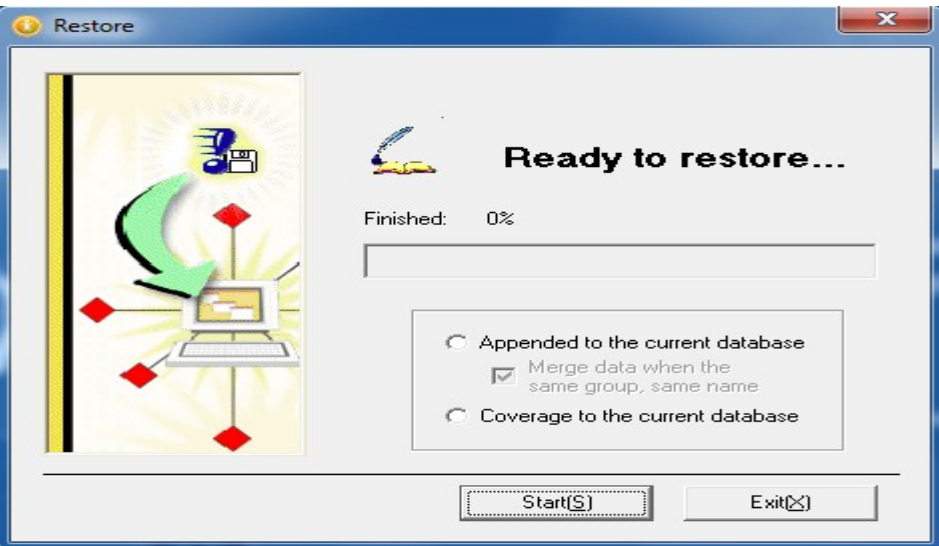

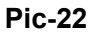

#### **3. Setting**

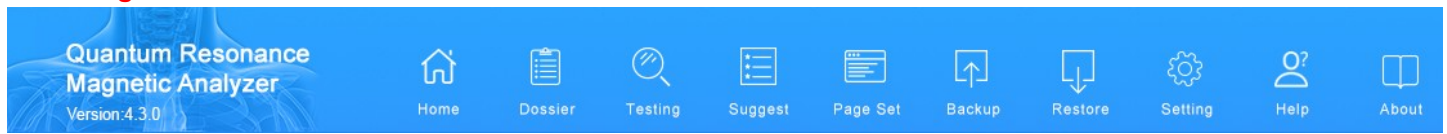

This function is used for setting some individual feature in order to make the detecting result satisfy with customers' requirement. It appears the following (**Pic-23**) **.** 

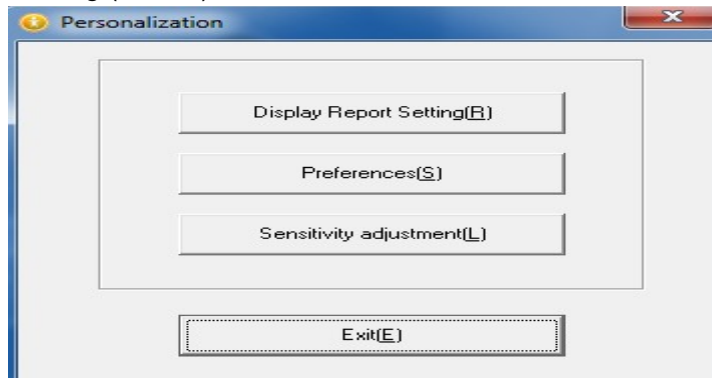

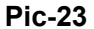

**Display Report Setting:** The customers can choose the report according to their requirement, and block some unnecessary report.

**Preferences:** The system can set up any parameter in the report. The parameter can be shown or hidden according to customer's need**.**

**Sensitivity Adjustment:** It is used for adjusting the sensitivity of the detecting rod. For example, if the sensitivity is too excessive, the device will auto away value, so at this time, the sensitivity should be adjusted properly. As for some members who are hard in detecting, the sensitivity can be adjusted more sensitive.

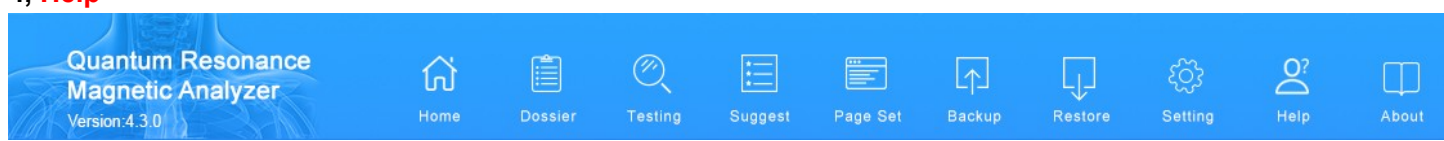

Click '**Help'** in the toolbar to get the information about the software as the following (Pic-24):

**4, Help**

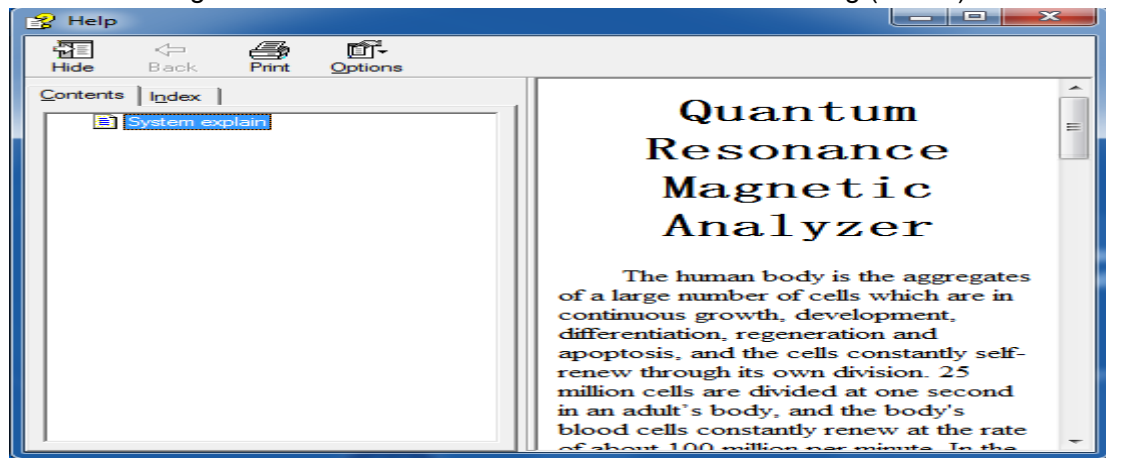

**Pic-24**

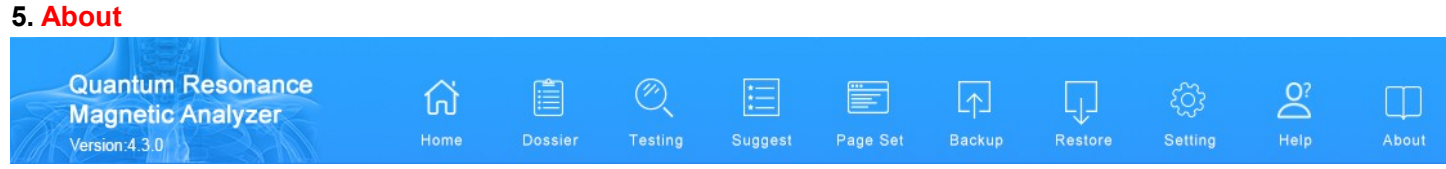

Click '**About**' in the toolbar and it shows the version of the software as the following (**Pic-25**).

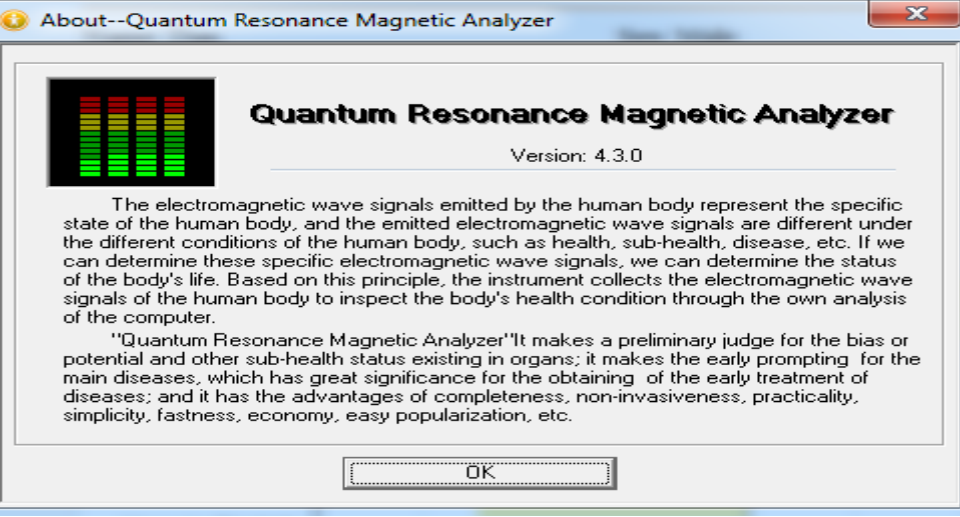

**Pic-25**

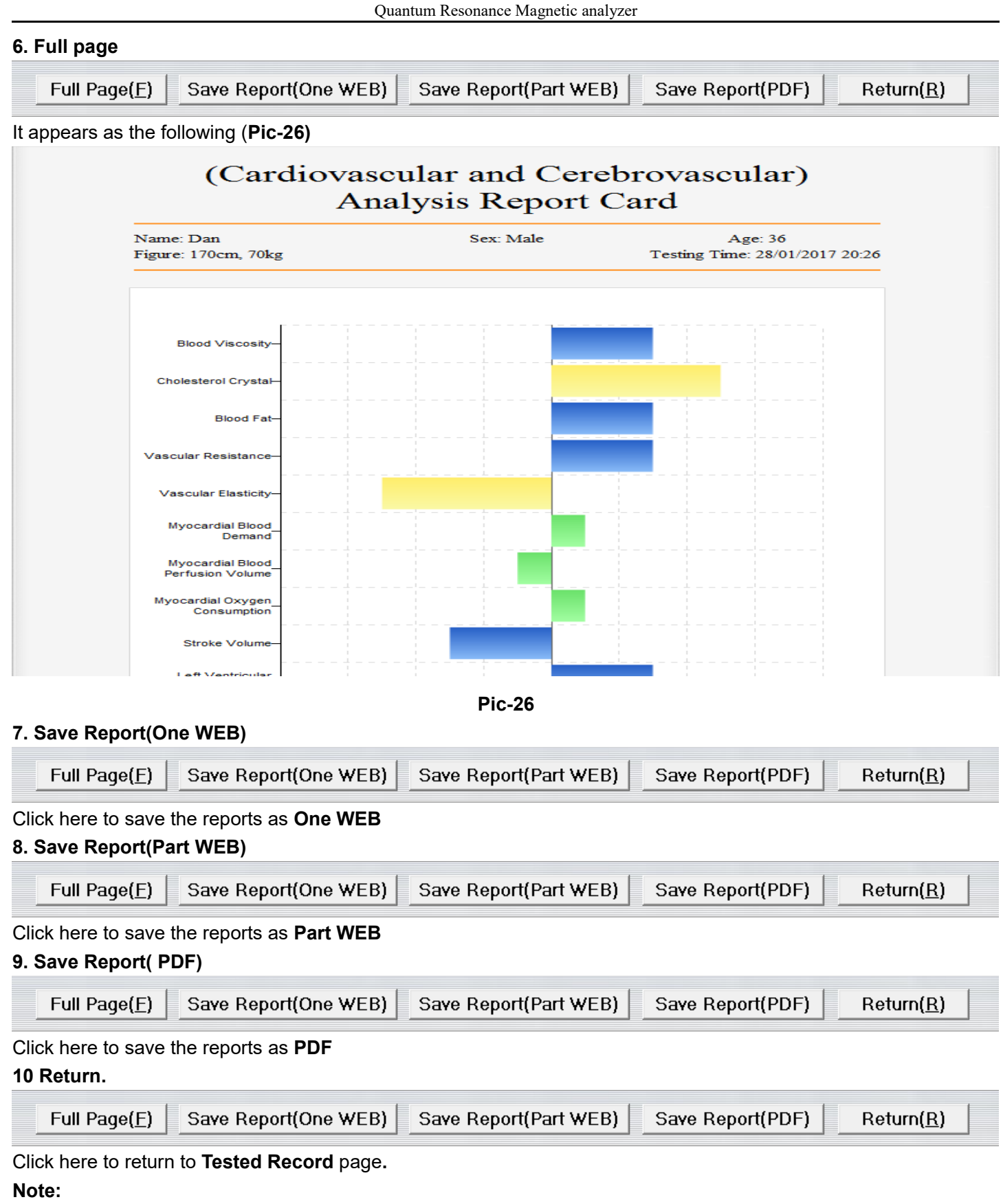

**Remember to save the report document to default Disk C, such as desktop. And then move them to any disks in the computer.**

**Detect Regulation Detecting Operation Process**

- 1. Before the computer is power on, check out whether the computer, the analyzer, the printer and other device well connected and the detecting rod's detector should be inserted tightly.
- 2. Detect and record the detected member's basic information(e.g. name, gender, birthday and so on)
- 3. After power on, please check whether the computer, the analyzer, the printer and some other device work well.
- 4. Remind the detected people of keeping relax and breathe balance and no talking.
- 5. The detected people should grasp the detecting rod with left hand or right hand.
- 6. Close the other application program, and turn on the quantum resonant magnetic analyzer to detect.
- 7. During detecting process, the detected person's skin should not be touched.
- 8. Clean up the detecting device after detecting and make them in well stand-by.

#### **Rulers for Detecting Chamber**

- 1. The detecting chamber should keep clean, tidy and quite. Be aware of safe use electricity.
- 2. Before detecting, take away all the mental and communication equipment from the detected people, and put them in proper place.
- 3. The people whose heart installs the heart pacemaker are not suitable for detecting.
- 4. The power and the system should be checked whether in good condition at work time.
- 5. During checking process, in order to avoid damaging checking system, the operation principle should be abided strictly.

6. Before off work, the power should shut down, and all the device and detecting equipment should be cleaned up, and keep them in good stand-by.

### **Notes for Detecting Person**

- 1. Don't drink alcohols, coffee, and don't eat health products and try best not to take pill before 2 days to have detect.
- 2. Live a regular life and sleep well 2 days before detecting.
- 3. After intensive sports, please have a rest for 1 to 2 hour and then, have detecting.
- 4. The detected person had better to keep half empty stomach to have detecting.
- 5. The clothes should be loose and warm.
- 6. Take away the mental and some communication appliance before detecting.
- 7. Keep relax and breathe balance, no talking while detecting.

#### **Technician's Obligation**

1. The technique of the analyzer is so sophisticated that the technicians should work harder, get much experiment and improve their detecting skill.

2. During the detecting process, the operator should keep peaceful mind and patient. Besides, the technician should treat the detected person kindly and do the operation carefully and properly. The acupoint should be set accurately.

3. Before detecting, the detected member's basic information, such as height, weight, blood pressure, pulse and some other related issue should be recorded.

4. The technician should be responsible for cleaning, maintaining, serving and storing the analyzer and some other related device.

#### **Maintenance**

- 1. The software/hardware systems both should be installed according to the instruction.
- 2. The analyzer is quite sensitive so that any collision and extrusion are forbidden.
- 3. The analyzer is forbidden to put in the high temperature, humid, corrosive, or radioactive place. Avoid direct sunlight.
- 4. The detecting rod should be cleaned with soft cloth or cotton ball, while not in use. After cleaning, the rod should put in the package.
- 5. The wire of the detecting rod should not stretch excessively to avoid falling apart.
- 6. The amateur maintenance staff must not remove the sensor.